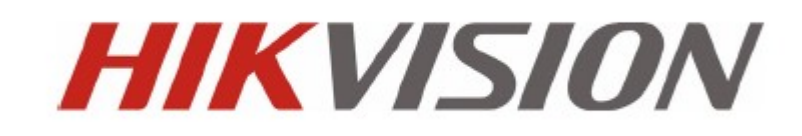

DS-7200-SH/SV Series DVR

クイックガイド

## 本取扱説明書について

このたび HIKVISION DVR をご導入いただきまして、誠にありがとうございます。ご質問やリ クエストがある場合は、ご購入の販売店、ディーラーにご連絡をください。

本クイックガイドは下記の品番に適用です。

DS-7204HVI-SH, DS-7208HVI-SH, DS-7216HVI-SH, DS-7204HFI-SH, DS-7208HFI-SH, DS-7216HFI-SH, DS-7204HWI-SH, DS-7208HWI-SH, DS-7216HWI-SH, DS-7204HVI-SV, DS-7208HVI-SV, DS-7216HVI-SV

## DVR 設置前の準備

HIIVISION DVR は非常に高度な監視装置です。設置の前に次のステップを確認ください。

- 1. 液体類をすべて本体から離してください。
- 2. よく換気され埃のない環境にDVRを設置してください。
- 3. 環境条件が仕様範囲に合致していることを確認してください。
- 4. メーカーより推奨されたHDDを装着してください。

## DVR 設置上の注意

設置環境:

- 1. ラック装備の場合はブラケットを使用して、キャビネットと固定してください。
- 2. 接続するオーディオおよび映像ケーブルの広いスペースがあることを確認してくださ い。
- 3. ケーブルを接続する場合、ケーブルの曲げ状況にストレスがないかなど十分に確認する。
- 4. アラーム/通信機能使用の時はアラームおよびRS-485ケーブルの両方を接続してくださ い。
- 5. 装置を複数台設置の場合、その間隔は少なくとも周囲2cm以上のスペースを空けてくだ さい。
- 6. 雷、サージ対策のため、DVRがアースされることを確認してください。
- 7. 環境温度は-10℃~+55℃の範囲内にある事。
- 8. 環境湿度は、10%~90%の範囲内にある事。

## HDD のインスタレーション

開始の前:

ハードディスクのインストール前に、DVR の電源をシャットダウンしてください。

DS-7200SH の手順:

1. 背面と側面のネジを外してからDVRからカバーを取り外します。

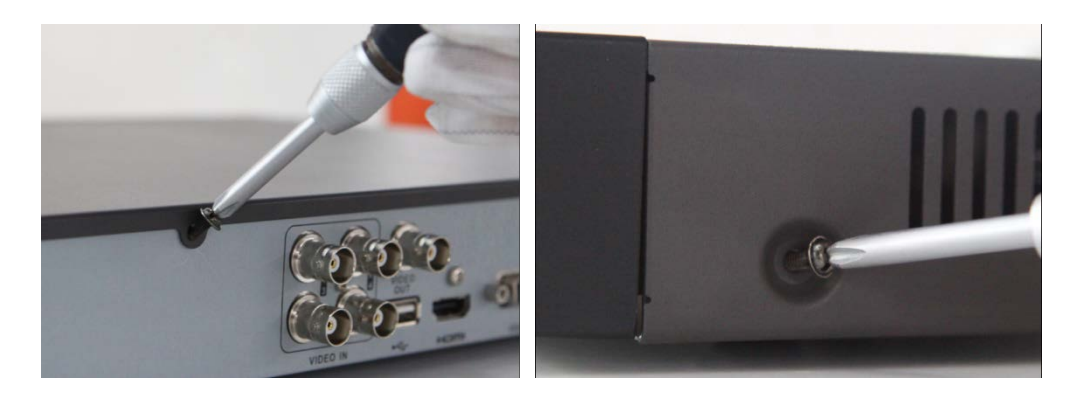

2. 付属のネジを使用してHDDラックにHDDを取り付けます。そして、底部のネジを締めます。

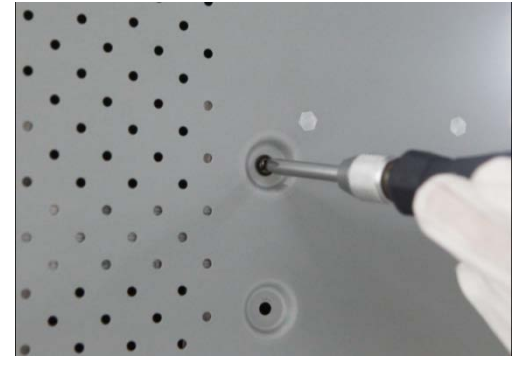

3. データケーブルで、DVRのマザーボードにHDDを接続してください。

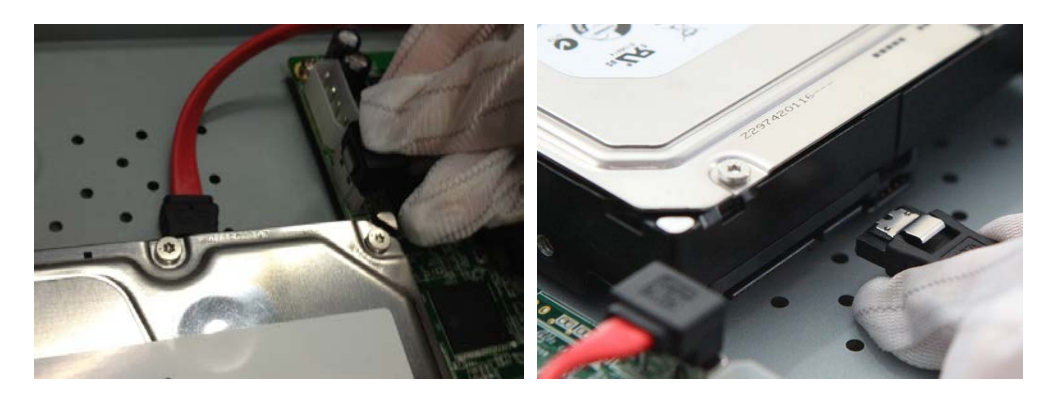

4. HDDに電源ケーブルを接続します。

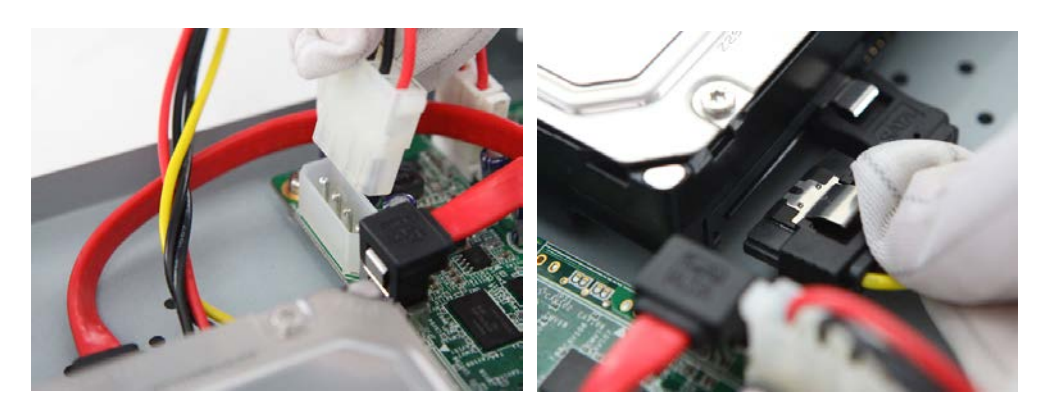

5. 再度、カバーを取り付けます。

DS-8100SHの手順:

1. 背面と側面のネジを外してからDVRからカバーを取り外します。

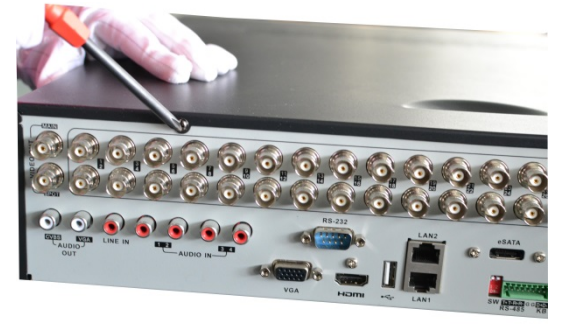

2. 付属のネジを使用してHDDラックにHDDを取り付けます。そして、底部のネジを締めます。

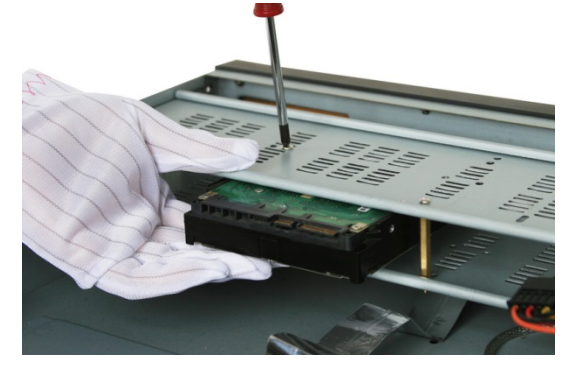

3. データケーブルで、DVRのマザーボードにHDDを接続してください。

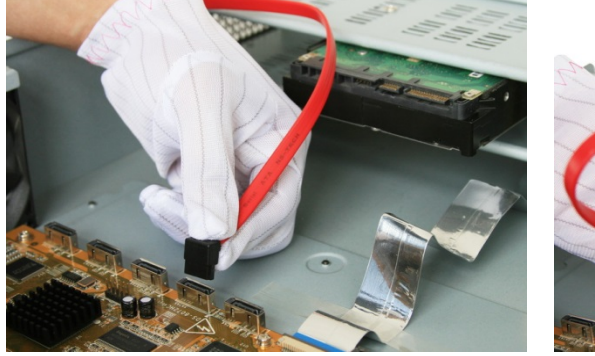

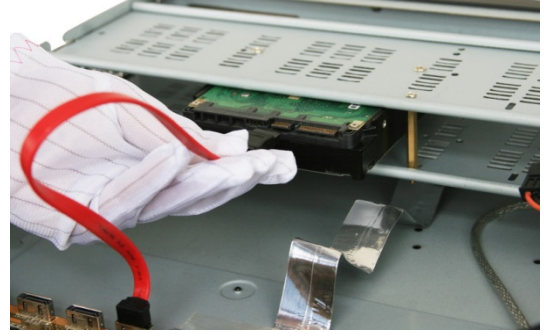

4. HDDに電源ケーブルを接続します。

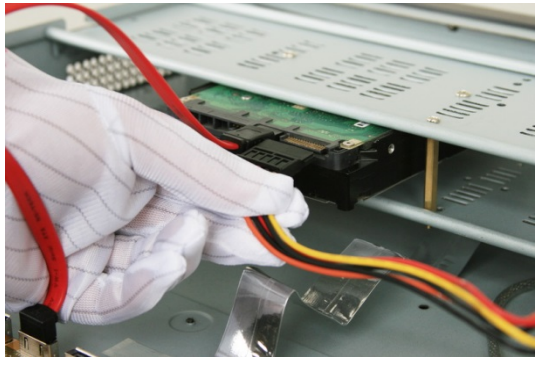

5. 再度、カバーを取り付けます。

フロントパネル

DS-7200-SH/SV フロントパネル

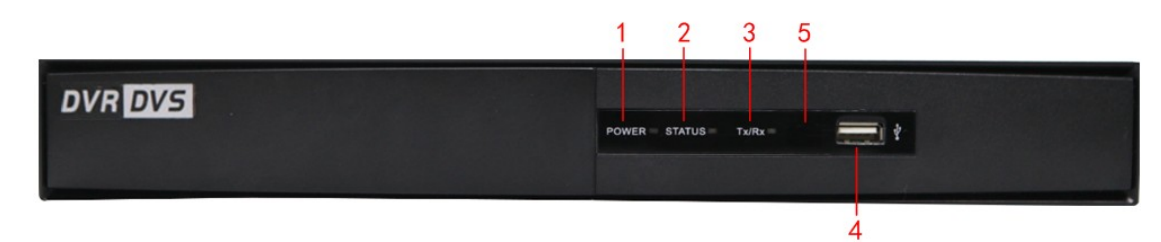

表 1.1 コントロール·パネル·ボタンの説明

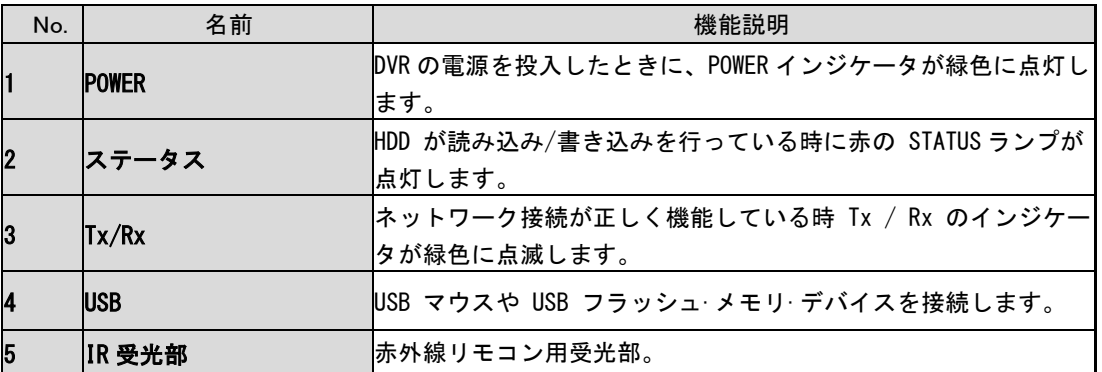

# $\begin{array}{c} \bigcup \mathcal{P} \setminus \mathcal{S} \bigstar \cup \ \text{D} \subset \text{D} \subset$

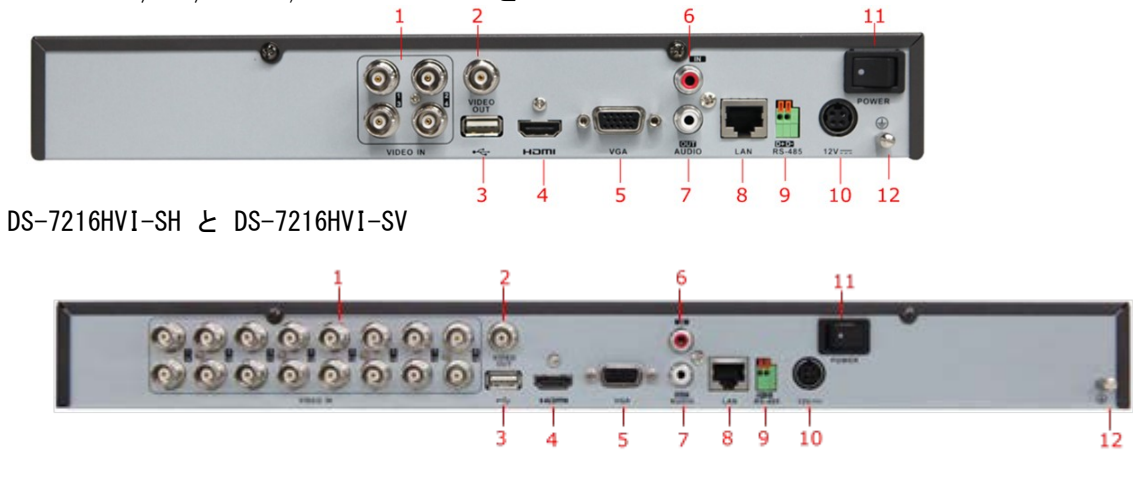

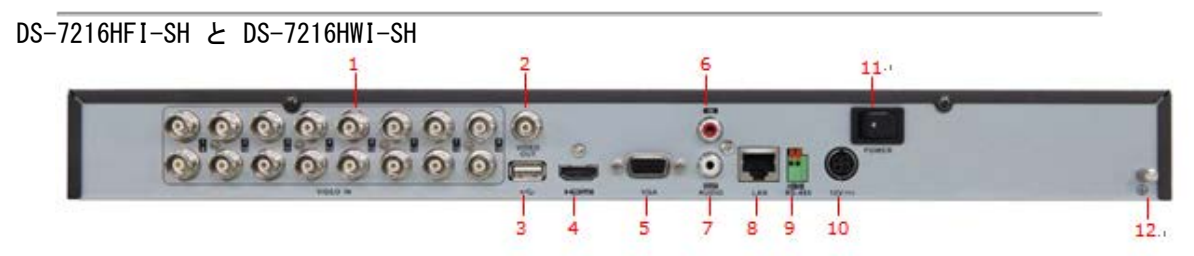

表 2 リアパネルの説明

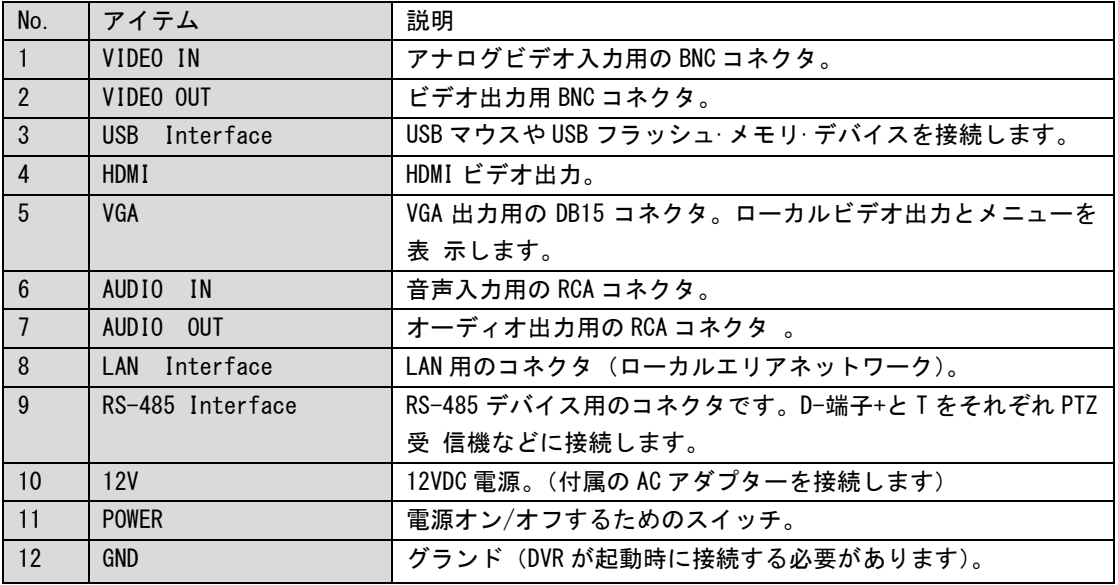

スペック Table 3 DS-7200HFI-SH スペック

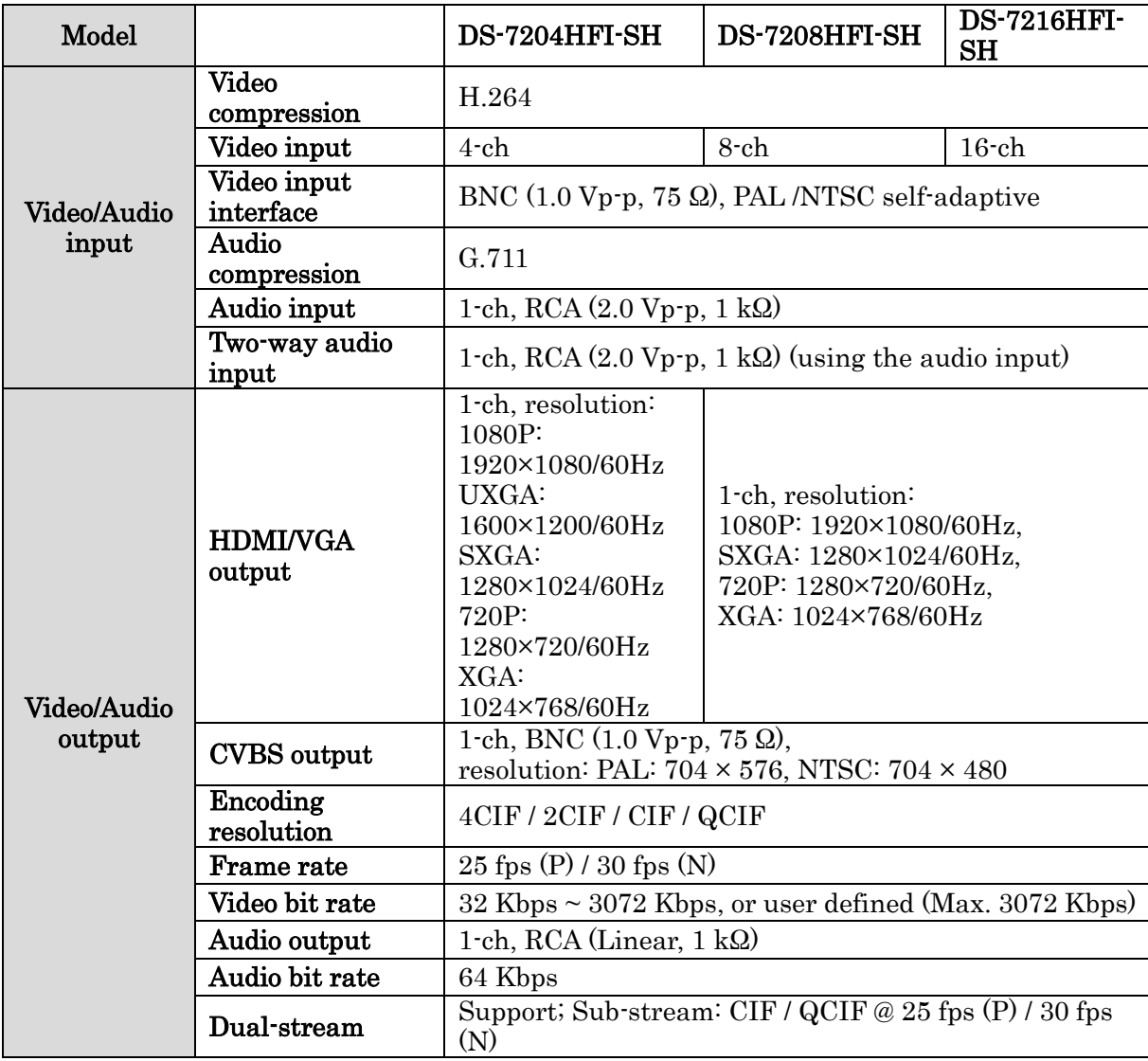

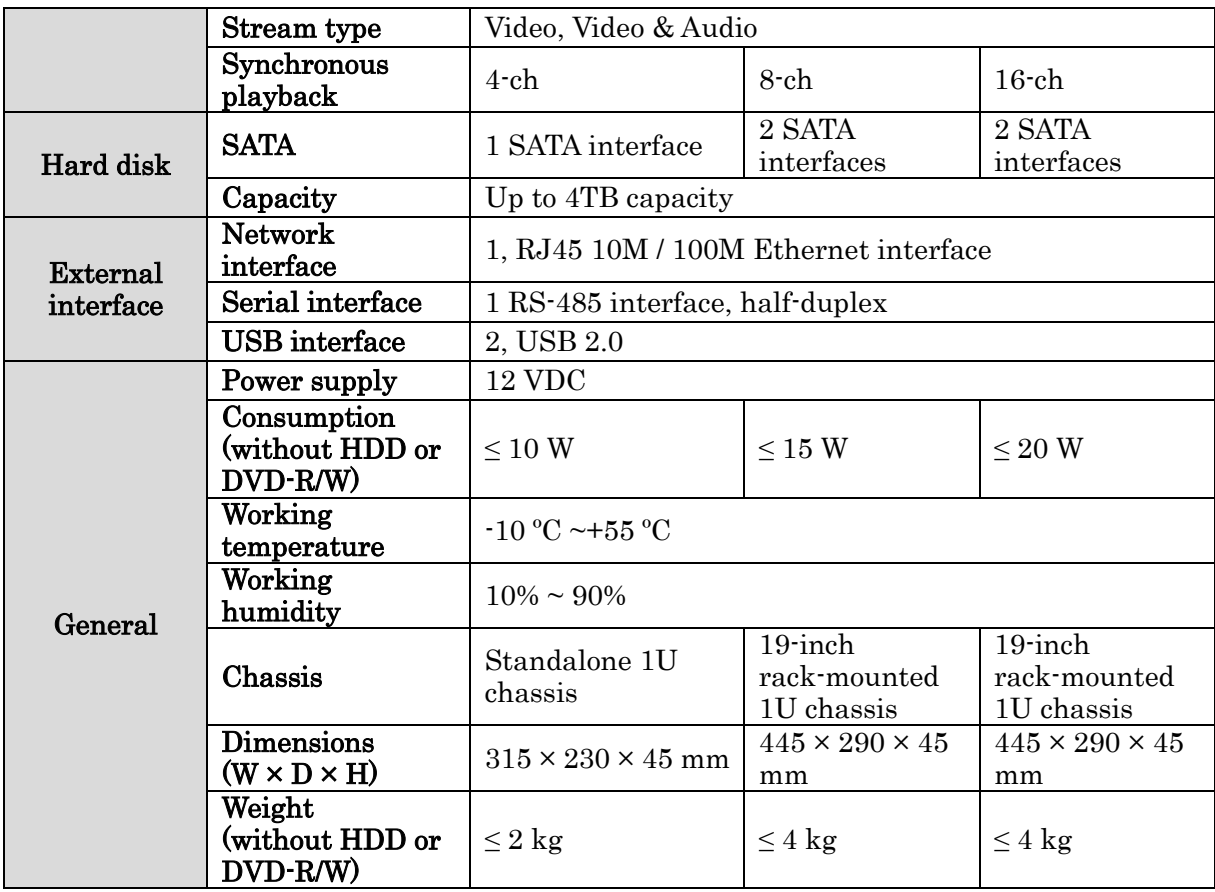

#### Table 4 DS-7200HVI-SH

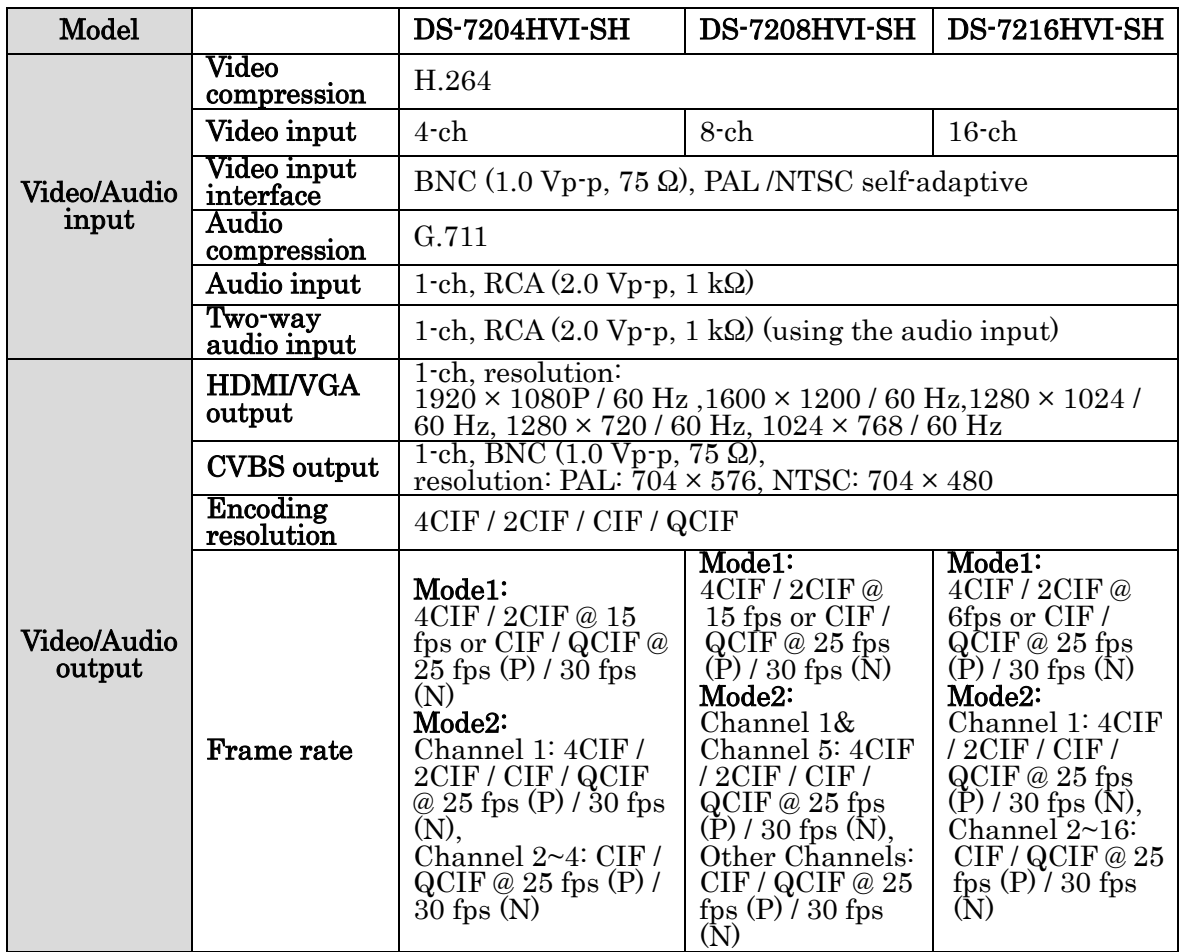

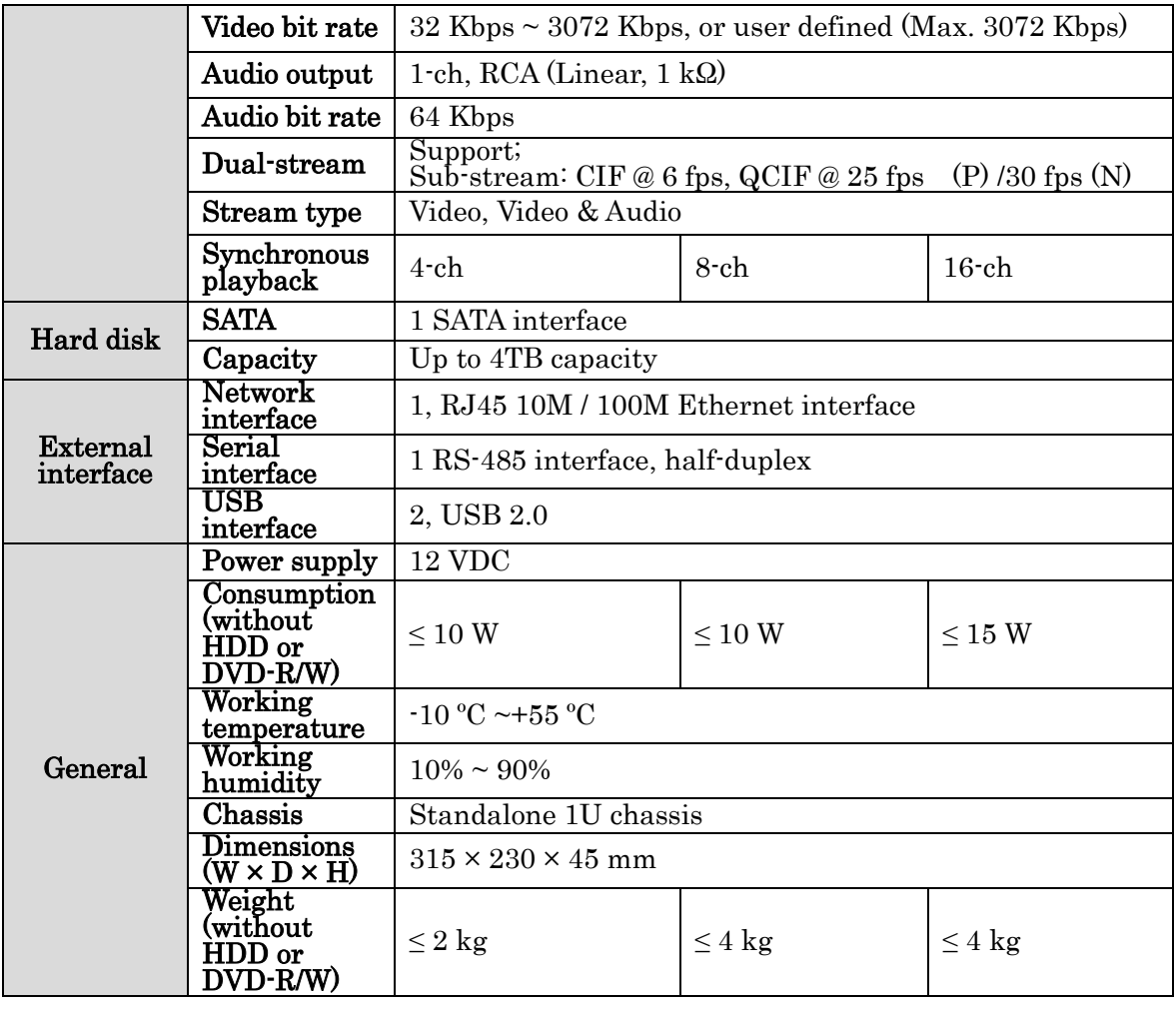

Table 5 DS-7200HVI-SV

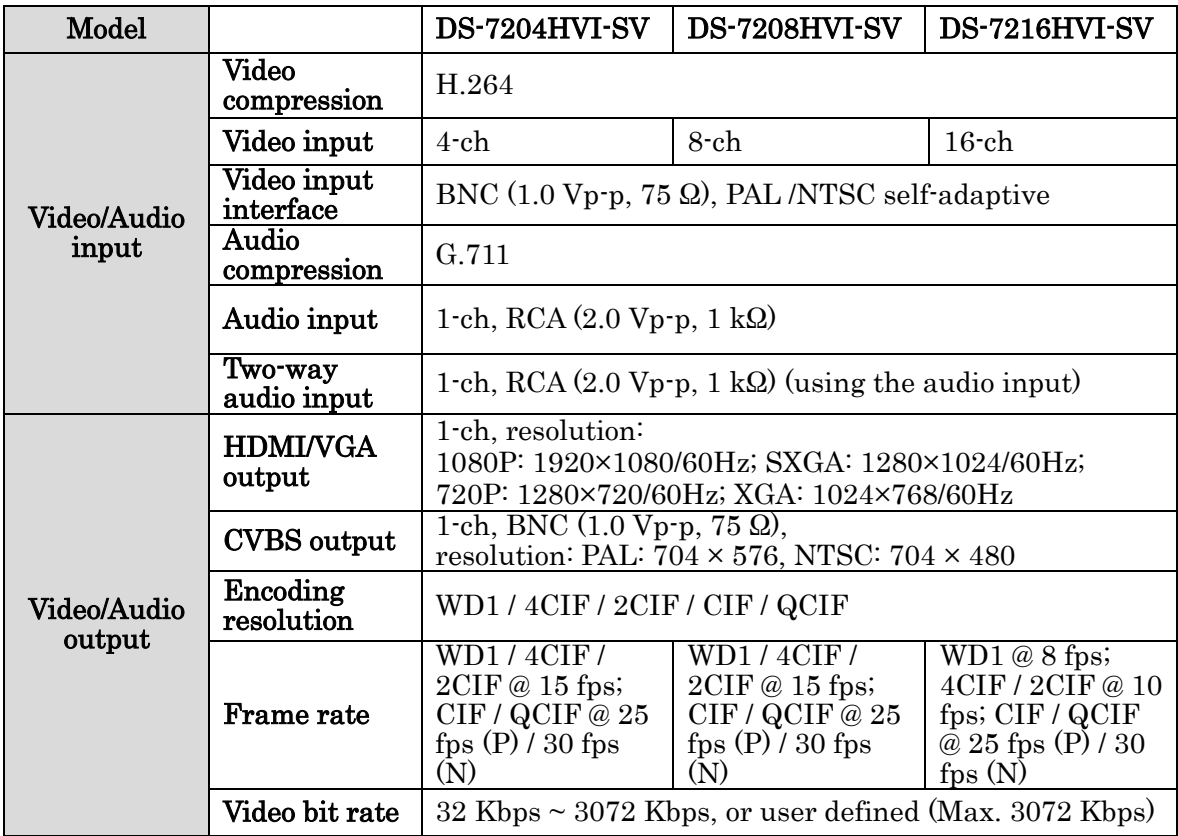

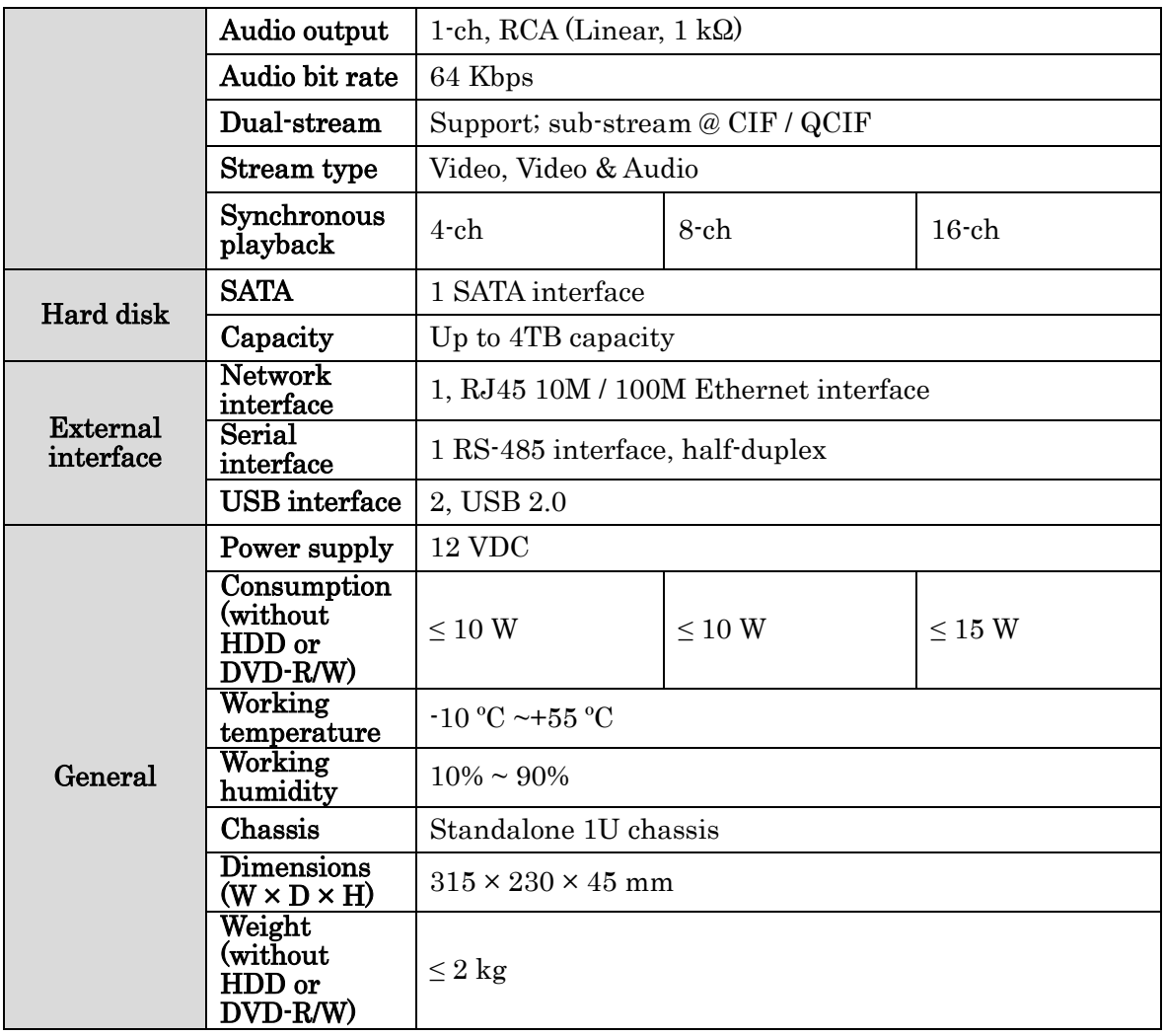

Table 6 DS-7200HWI-SH

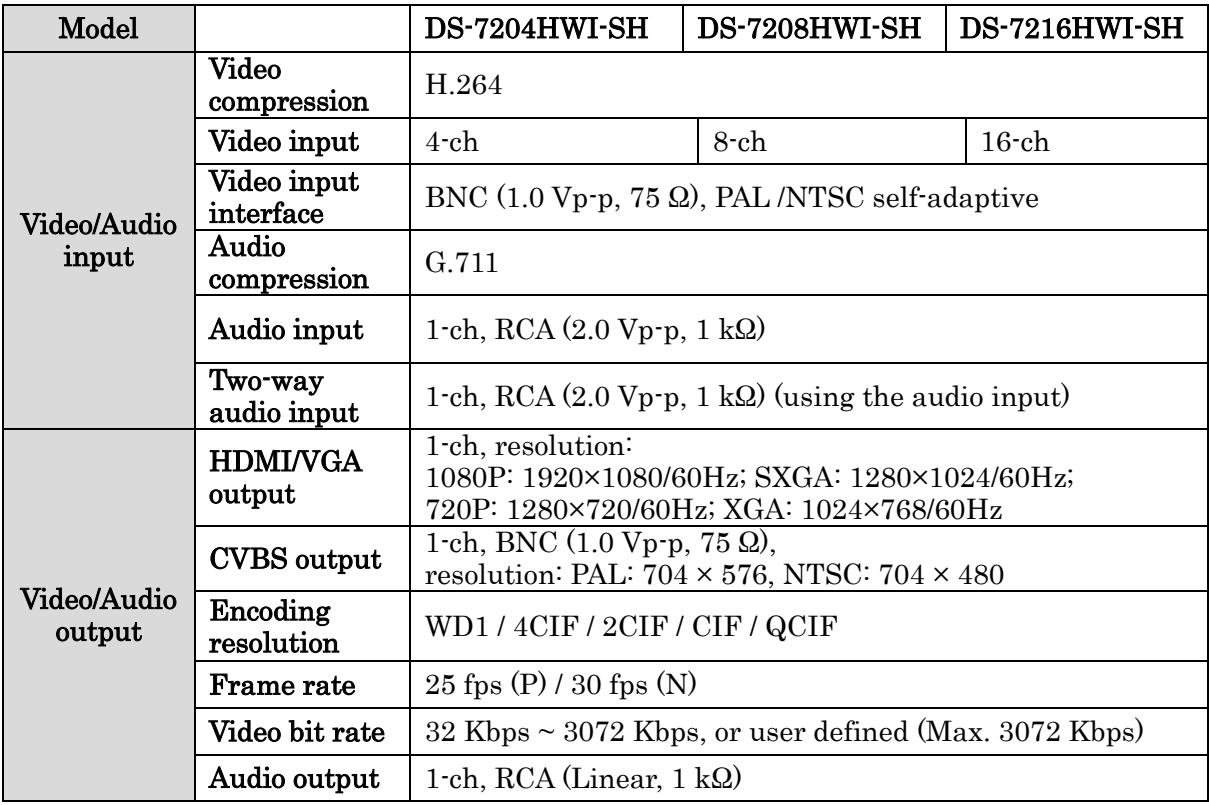

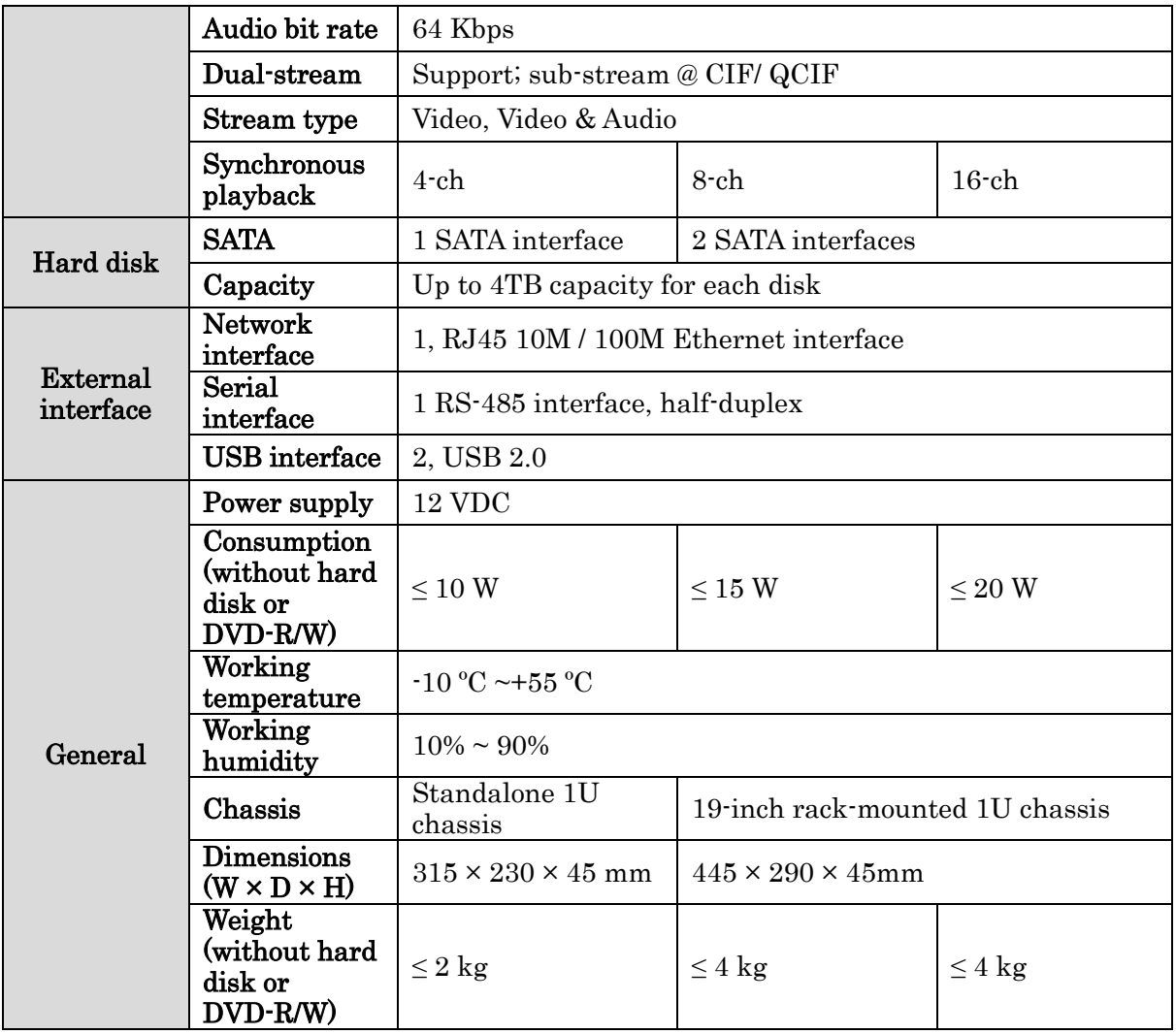

## HDD ストレージ計算表

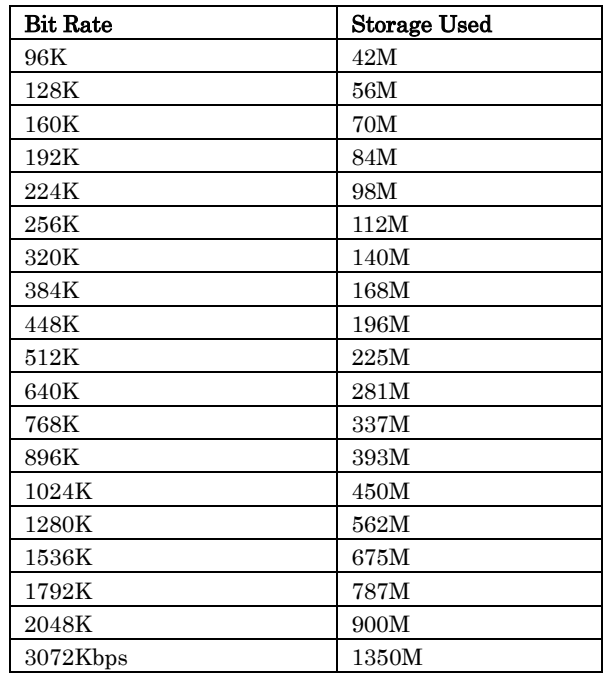

操作 1.1. メニュー構造 DS-7200-SH/SV:

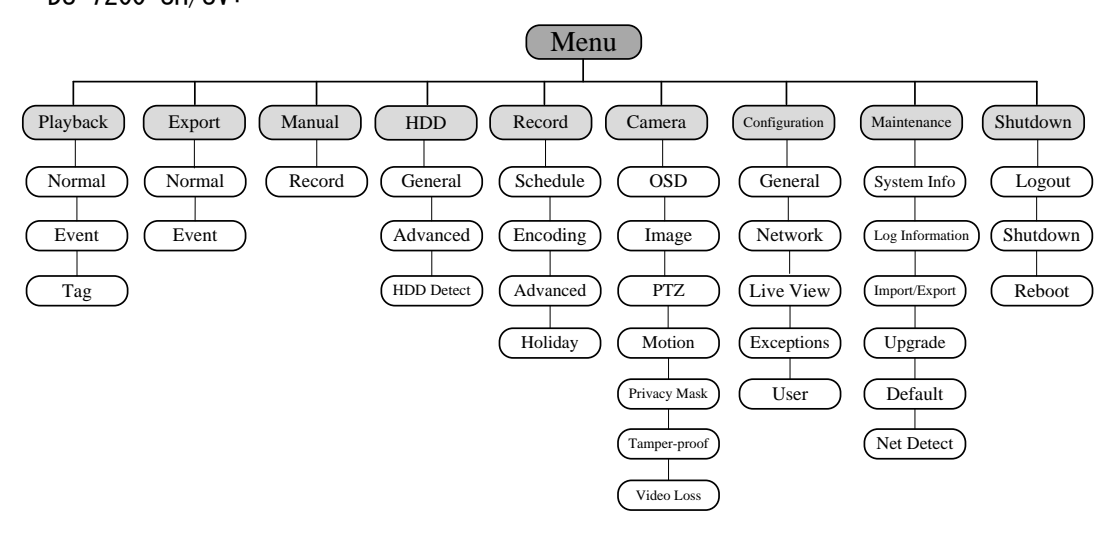

1.2. 起動とシャットダウン

適切な起動およびシャットダウン手順は、装置、HDD の寿命を持続させるのに不可欠です。

始める前に:

電源の電圧が仕様の要件と同じであることを確認して、グランドへの接続もご確認ください。

デバイスを起動する: 手順:

- 1. 電源をチェックして、コンセントに差し込まれているか。悪環境時は無停電電源 装置(UPS)を一緒に使用することをお勧めします。
- 2. リア·パネルの電源ボタンを押します。電源インジケータ LED はユニットが起動 を開始したことを示す緑色に変わります。

デバイスをシャットダウンする: 手順:

> 1. シャットダウンメニューを入力してください。 [メニュー]>[シャットダウン]

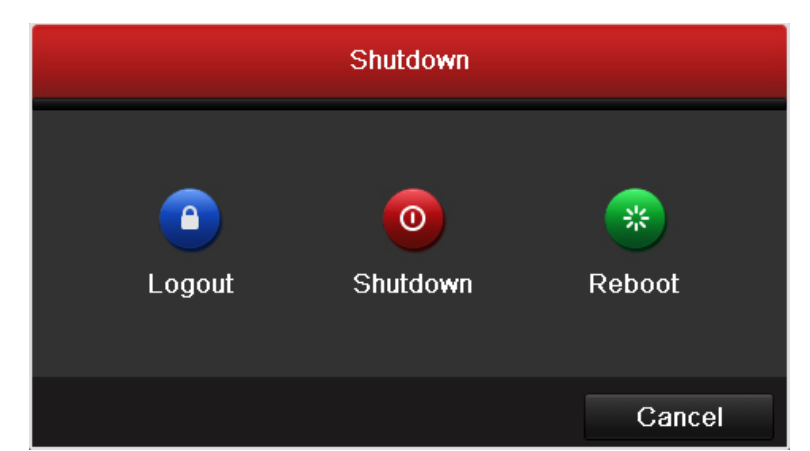

2. 次のダイアログボックスを入力する[シャットダウン]ボタンをクリックします。

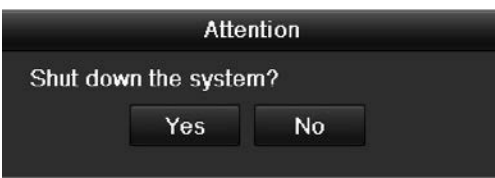

3. [はい]ボタンをクリックします。次のメッセージボックスがポップアップし ます

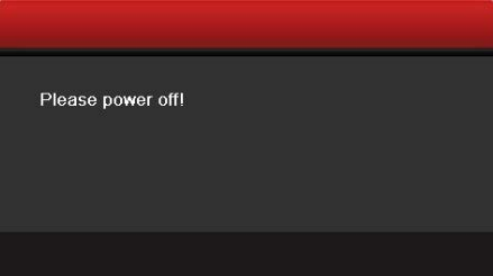

4. NVR/HDVR の電源スイッチをオフにします。

1.3. セットアップウィザード

セットアップウィザードでは、デバイスのいくつかの重要な設定を順に追ってすることがで きます。デフォルトでは、セットアップウィザードは、一度デバイスに読み込みされて起動 します。

セットアップウィザードを操作する:

1. デバイスの起動時に毎回セットアップウィザード起動する場合はチェック ボックスをオンにします。不要の場合チェックを外します。ウィザードを 続行するには[NEXT]をクリックします。今回この設定をスキップする場合 は[キャンセル]をクリックします。

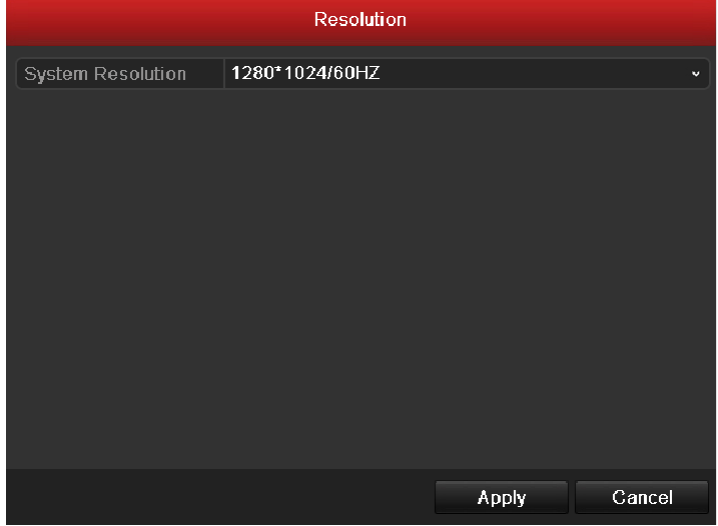

2. 図2.2に示すログイン·ウィンドウを入力するためのウィザードウィンドウ で[次へ]ボタンをクリックします。

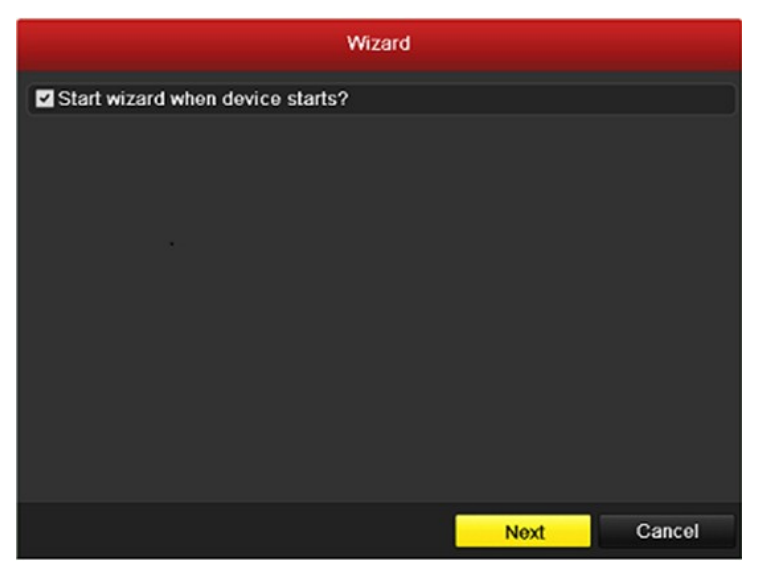

- 1) 管理者パスワードを入力します。デフォルトでは、パスワードは 12345 で す。
- 2) 管理者パスワードを変更するには、[新しい管理者パスワード]チェックボ ックスをチェックします。新しいパスワードを入力して、確認フィールド でパスワードを入力します。

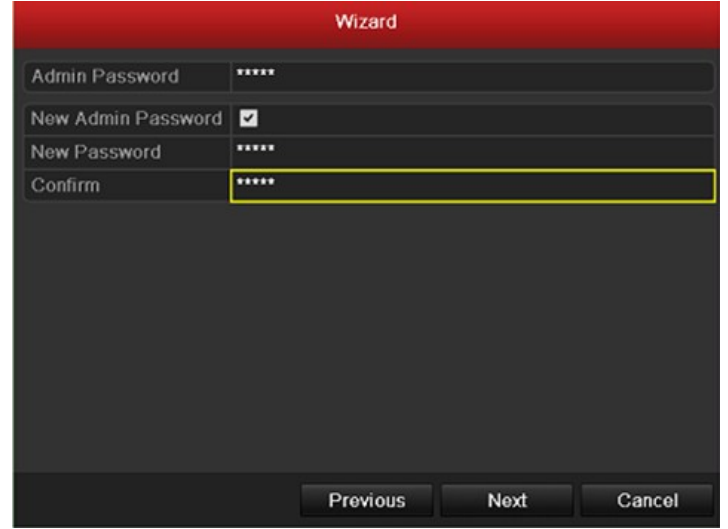

3. 図 2.3 に示すように、日付と時刻の設定を入力するには[次へ]ボタンをク リックしてください。タイムゾーン、日付表示形式、システム日付とシス テム時間(現在時刻)を設定します。

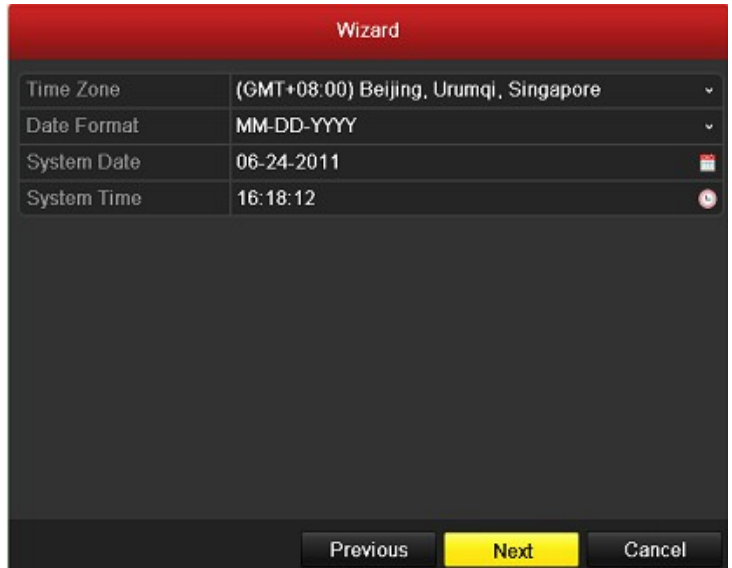

- 4. 図 2.4 に示すように、ネットワーク·セットアップ·ウィザード·の入力のた めに[次へ]ボタンをクリックします。NIC タイプ、IPv4 アドレス、IPv4 サ ブネットマスク、デフォルトゲートウェイなどのネットワークパラメータ を設定します。[DHCP 有効]のチェックボックスを ON にすると、DHCP が自 動的にそのサーバーからIPアドレスおよびその他のネットワーク設定を取 得できるようにすることができます
- 5. DS-7200 シリーズにのみ追加項目として存在する[内部 NICIPv4 アドレス] は、NVR の PoE ネットワークインターフェースに接続されているカメラに設 定する必要があります。

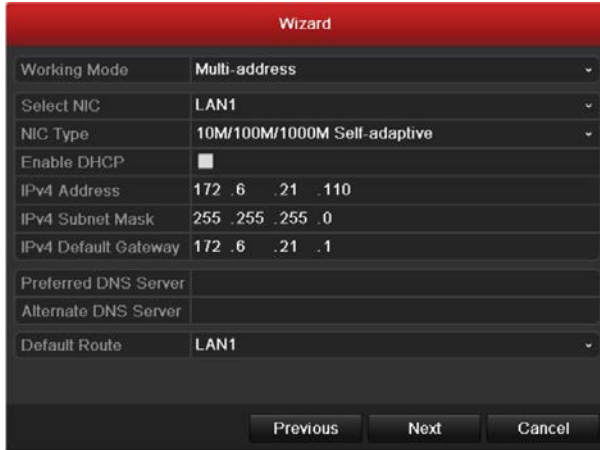

6. 図 2.5 に示すように、HDD の管理ウィンドウ入力のために、[NEXT]ボタンを クリックしてください。

HDD を初期化するには、初期化ボタンをクリックします。初期化は、HDD に 保存されているすべてのデータが削除されます。

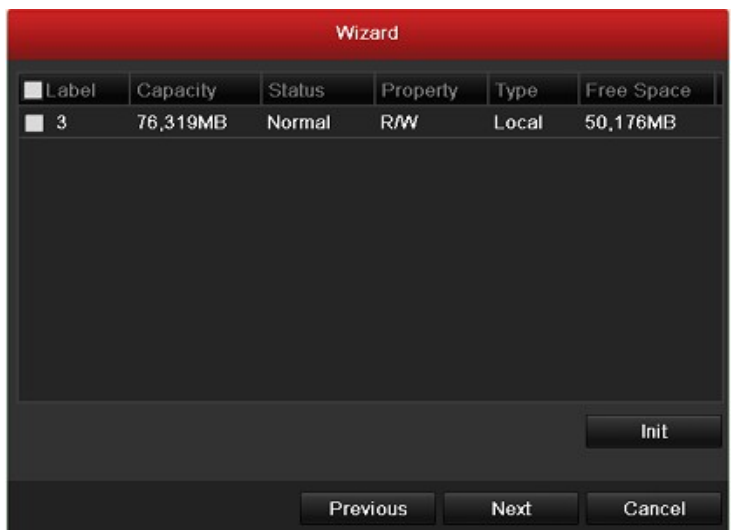

- 7. 図 2.7 に示すように、録画設定を入力するため、[次へ]ボタンをクリック してください。
- 1) 設定するカメラチャンネルを選択します。
- 2) [録画開始]チェックボックスを ON にします。
- 3) [通常録画]または[動体検知録画]を選択します。

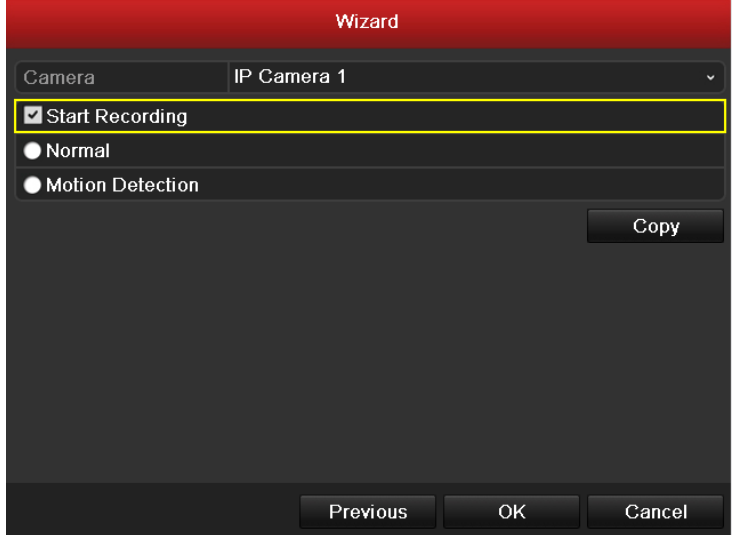

1) 図 2.8 に示すように、必要に応じて他のカメラに、現在のカメラの録画設 定をコピーするには、[コピー]をクリックし、コピーしたい各チャンネル のチェックボックスを ON にします。すべてのチャンネルの場合、すべての チェックボックスを ON にします。

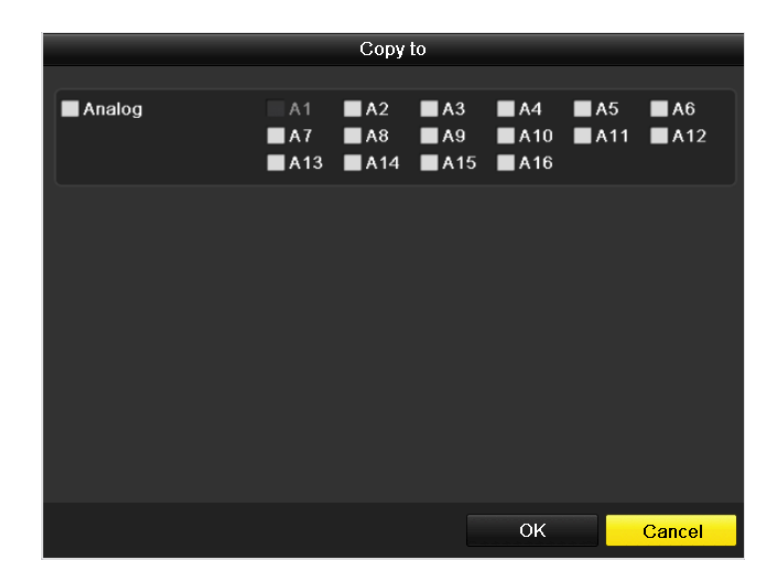

- 2) 録画設定ウィンドウに戻り、OK をクリックします。
- 8. 起動セットアップウィザードが完了したら[OK]をクリックします。

#### 1.4. ライブ映像

1.4.1. ライブの紹介

ライブビューでは、リアルタイムで各カメラから得た映像を表示します。電源投入 時にデバイスが自動的にライブビューモードに入ります。あとは違う画面上でEsc キーを複数回(あなたが使っているメニューに応じて)押すと、メニュー階層の最 上部にもあるライブビューモードに戻ります。

ビューアイコン表示ライブビューモードでは、各チャンネルの画面の右上部にある アイコンは、アラーム発生時、チャネル記録状態を知ることができるように、レコ ードおよびチャネルのアラームの状態を表示します。

| アイコン | 説明                               |
|------|----------------------------------|
|      | アラーム(ビデオロス、改ざん、動体検知やセンサーアラーム)    |
| 学    | 録画(手動録画、スケジュール録画、動体検知やアラームトリガ録画) |
|      | アラーム&録画                          |

表 3.1 ライブビューのアイコンの説明

1.4.2. ライブビューでマウスを使用する

ライブビューモードでは、次のメニューにアクセスするには、ウィンドウ上で右クリックし てマウスを使用します。

| <b>←</b> Menu               |   |
|-----------------------------|---|
| <b>1</b> Single Screen      | ١ |
| 5 <sup>5</sup> Multi-screen | ١ |
| ← Previous Screen           |   |
| $\rightarrow$ Next Screen   |   |
| <b>Q</b> Start Auto-switch  |   |
| Start Recording             | ١ |
| <b>3</b> Playback           |   |
| <sup>36</sup> Output Mode   |   |
| <sup>o</sup> □ Aux Monitor  |   |

表 7 ライブビューでのマウス操作

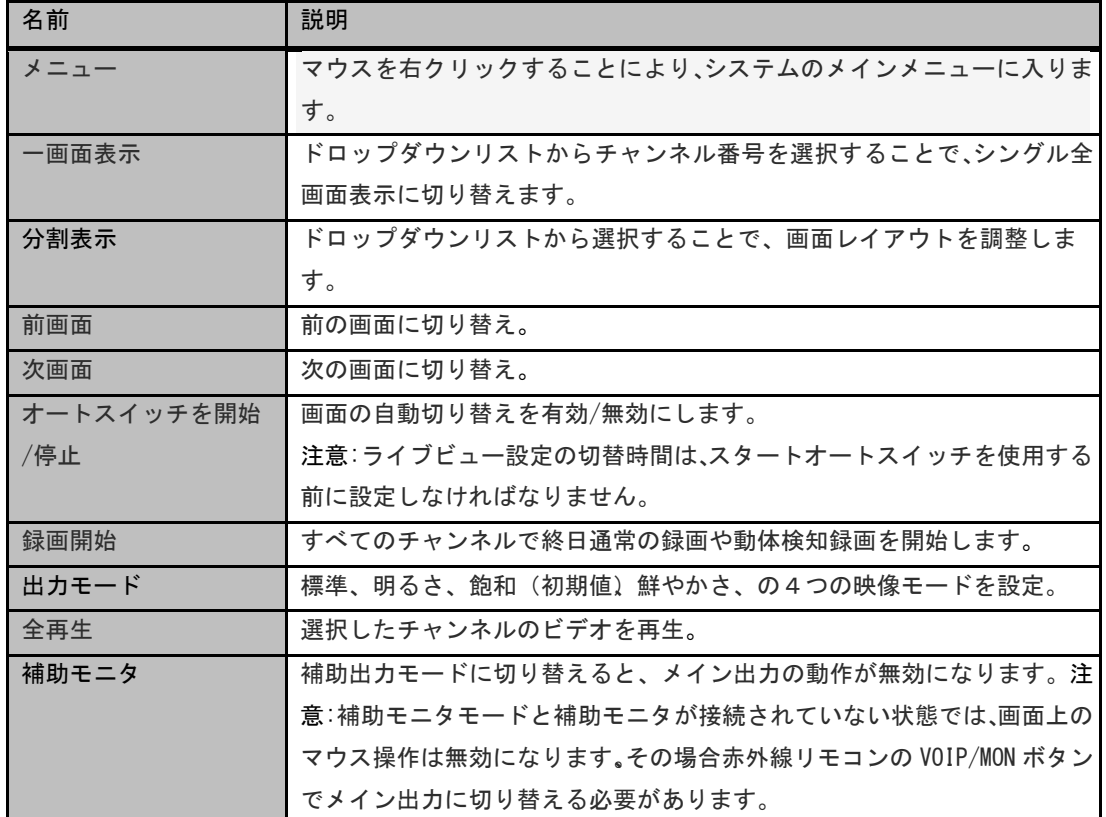

#### 1.4.3. メイン/補助出力切替

HDMI/VGA 出力をメイン出力として設定されているときに、メイン出力として出力を CVBS(BNC ビデオ出力)に切り替えるには、次の操作を実行します。 手順:

分割画面中のカメラの配置を設定する。

1. 画面をクリックすると、下記のポップアップが出ます。

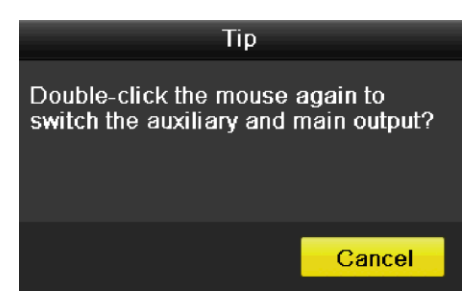

- 2. 画面からマウスの右クリックメニューで[メイン/補助モニタ]を選択しま す。
- 3. ポップアップメッセージボックスに、メイン出力として CVBS (BNC ビデオ 出力)を有効にするには、デバイスを再起動するために[はい]をクリック します。

注意:メニュー上からもメニュー出力モードを選択することができる。[メニュー][構 成]>[基本設定]>[詳細設定]>メニュー出力項目で[自動/HDMI/VGA/CVBS を選択してから、デ バイスを再起動します。

1.5. PTZ

PTZ カメラのパラメータを設定する手順に従ってください。PTZ カメラを制御する前の PTZ パラメータの設定を行ってください。

始める前に:

PTZ およびデバイスは、RS-485 インターフェースを介して正しく接続されていることを確認 してください。

ライブビューモードでは、赤外線リモコンで PTZ 制御ボタンを押すか、ツールバーの PTZ を 入力する PTZ コントロールアイコン を選択します。

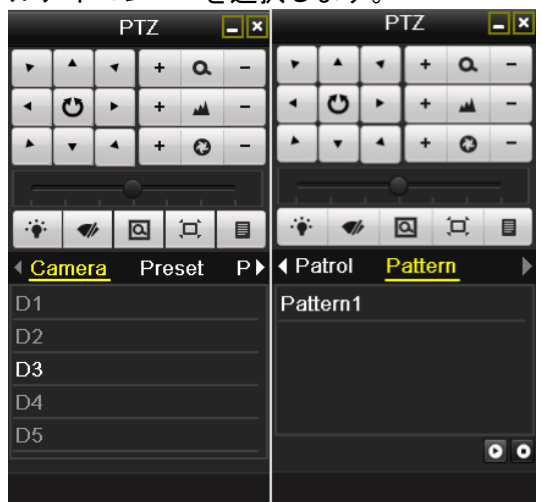

#### 表 8 PTZ パネルのアイコン説明

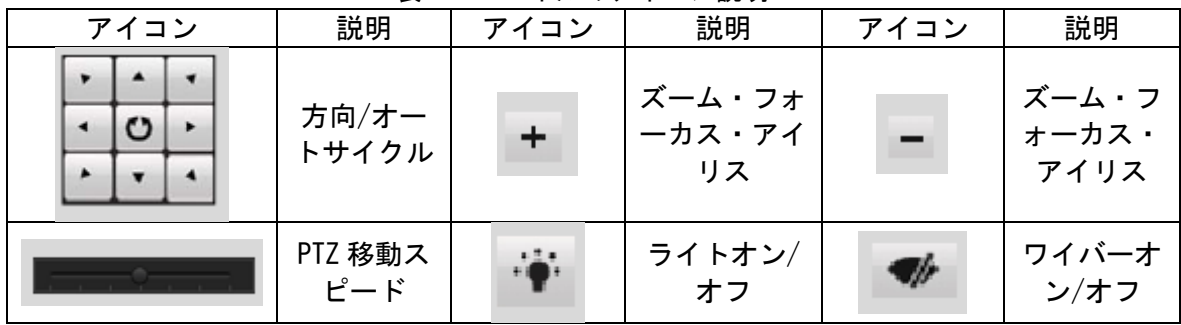

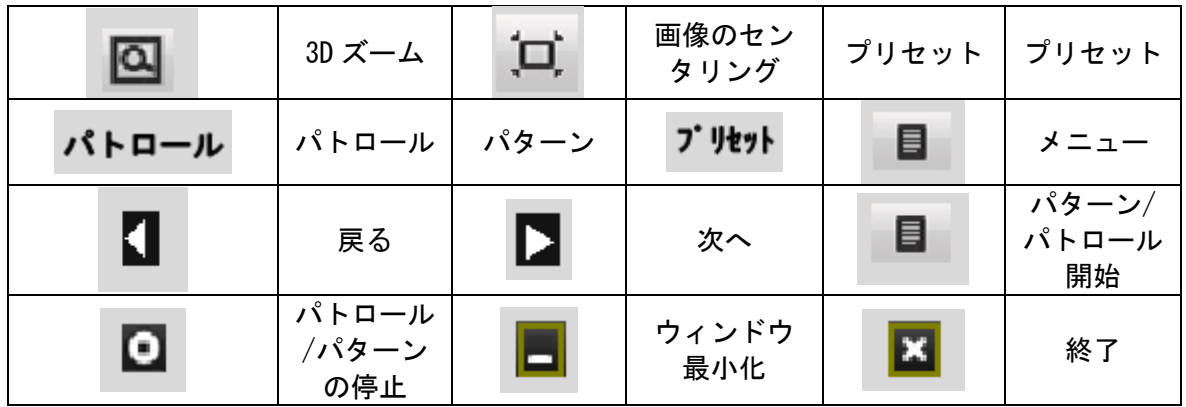

1.6. 録画

ライブビューモードで、全チャンネルに対して、統一の設定でクイック録画します。

1. ライブビューモードで、マウスで右クリックして、下記のメニューを呼び出 します。

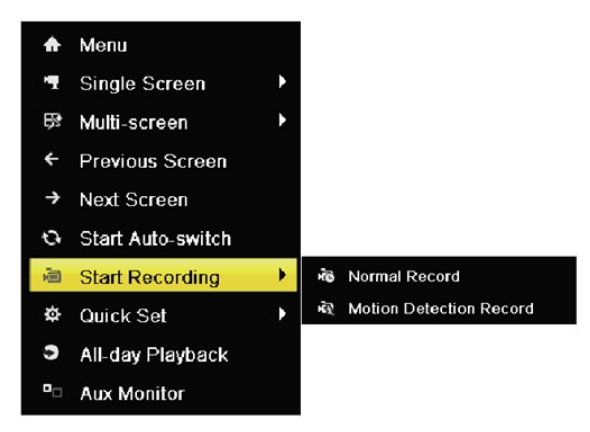

- 2. 一般録画、または、モーション録画を選択します。
- 3. 選択して、確認します。

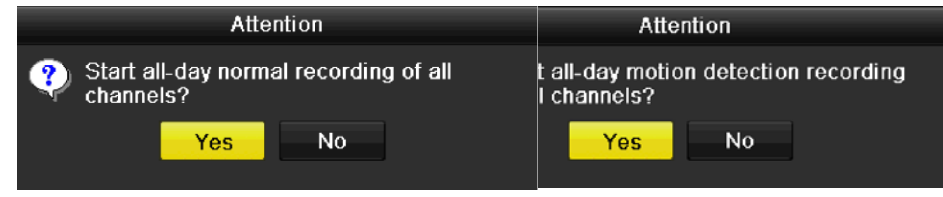

- 1.7. 再生
- 1.7.1. チャンネルによるインスタント再生

マウスを使用してライブビューモードでチャンネルを選択して、クイック設 定のツールバーで ボタンをクリックします。 注意:指定チャンネル上の最後の 5 分間の録画だけが再生されます。

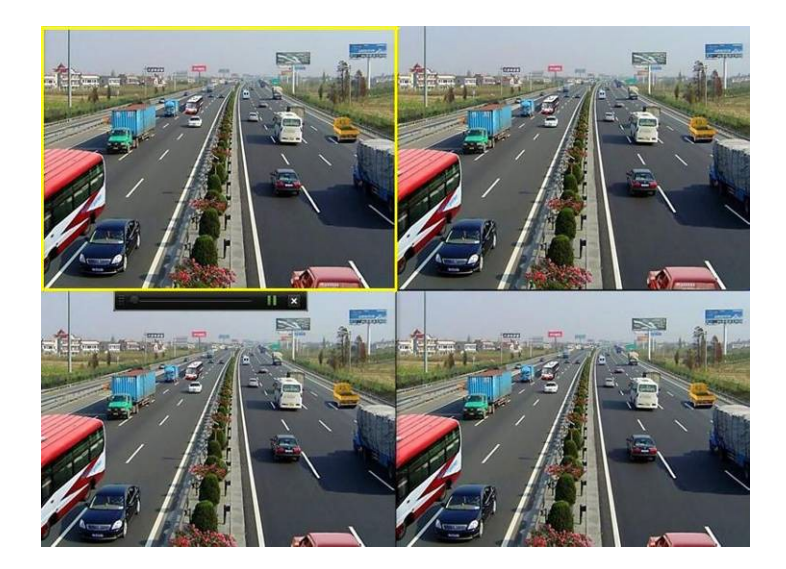

- 1.7.2. チャンネルのオールディ再生
	- 1. 一般再生メニューに移動します。マウス操作の場合:ライブビューモードで チャンネルをクリックして、右クリックのメニューから【オールディ再生】 を選択します。

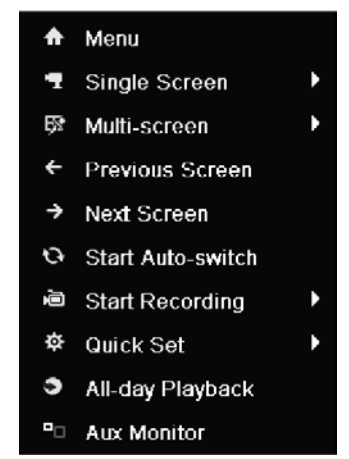

赤外線リモコンの PLAY ボタンを押します。分割表示時のライブビューでは、 一番上の左チャンネル(マスクされていない)の録画ファイルが再生されま す。注意:数字ボタンを押すと、再生処理中に、対応するチャンネルに再生 を切り替えます。

2. 再生管理

再生画面の下部にあるツールバーは、進捗状況を再生制御するために使用で きます。

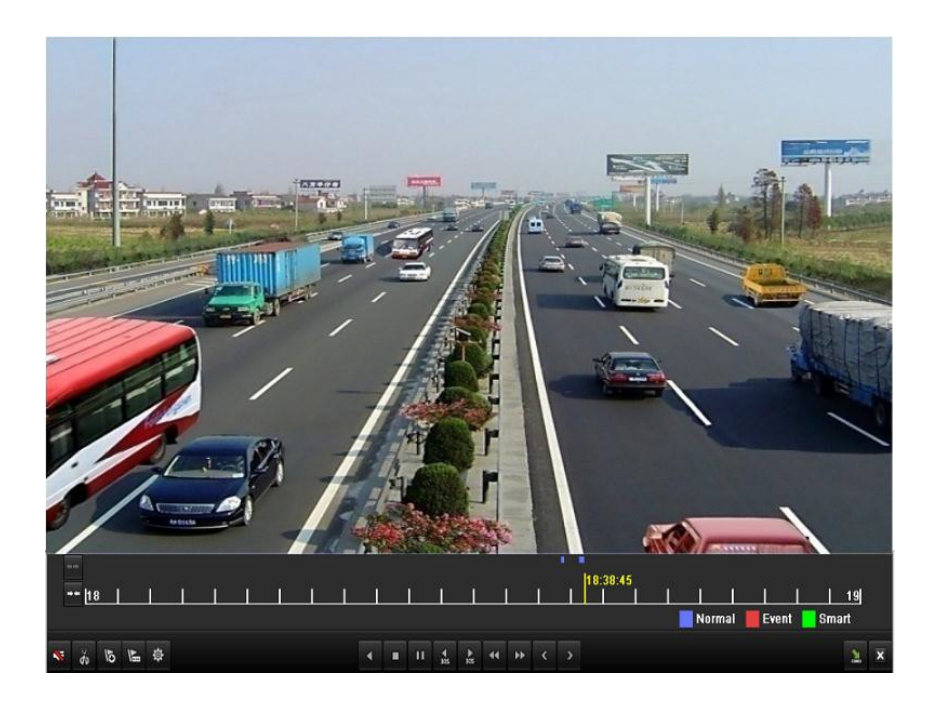

チャンネルと時間、カレンダーの選択メニューは、再生画面の右端にマウス を動かすことによって表示されます。

### 1.8. バックアップ

録画ファイルはUSB、USB HDD、DVDにバックアップが可能です。

1. ビデオのエクスポート画面に入ります。

[メニュー]>[エクスポート]>[通常]、クイックエクスポートをクリックします。

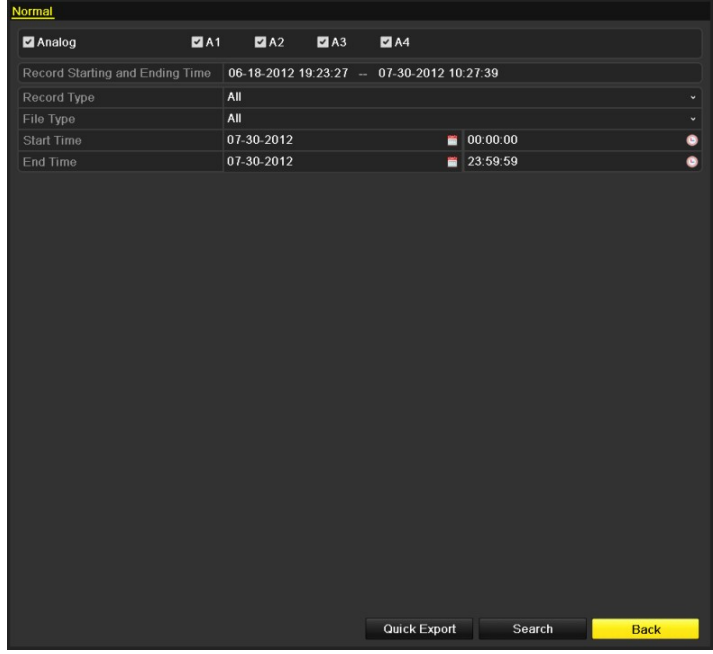

2. ビデオのエクスポート画面に入って、エクスポートをクリックします。

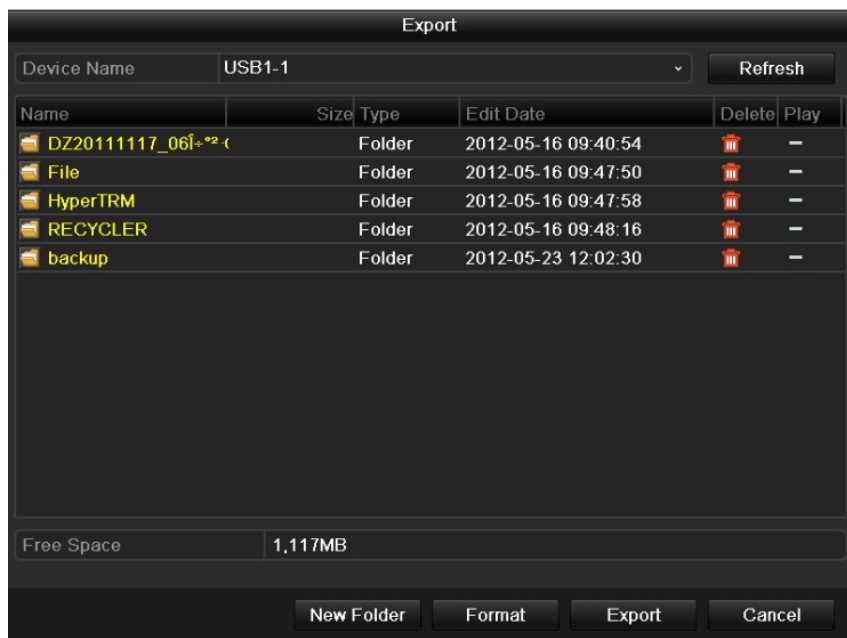

3. ◎をクリックして、バックアップの結果をチェックします。

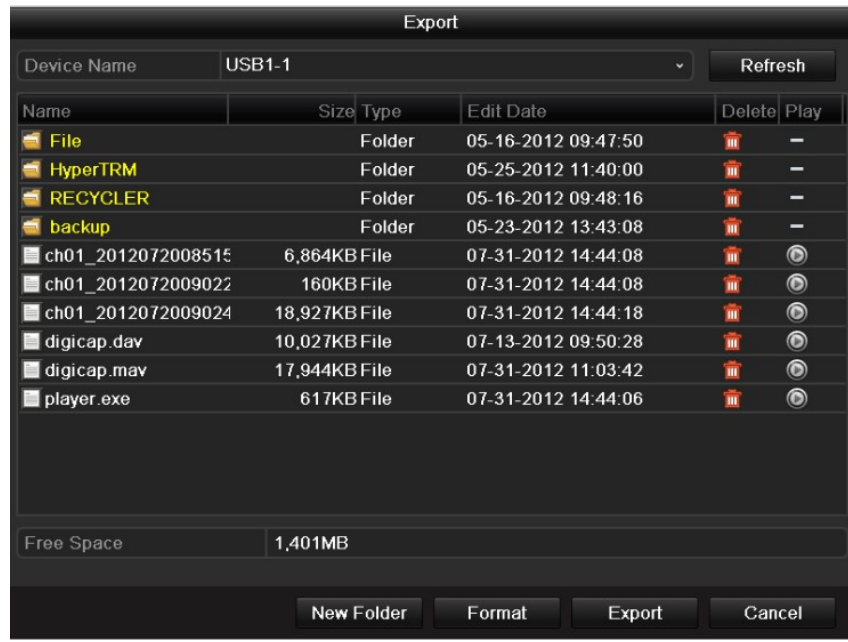